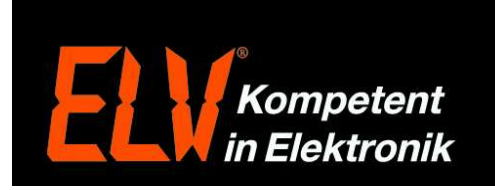

## **Konfiguration des Fernzugriffes mittels dynamischer IP-Adresse (Portweiterleitung/ Port forwarding)**

**ACHTUNG: Wir empfehlen aus Sicherheitsgründen die HomeMatic CCU und auch andere Netzwerkgeräte nicht über Port-Freigaben direkt aus dem Internet erreichbar zu machen. Stattdessen sollte ein als sicher geltender VPN-Zugang verwendet werden. Eine VPN-Einrichtungs-Anleitung können Sie mit dem Webcode #7006 über die Suche im ELV-Webshop herunterladen. Für die HomeMatic CCU kann alternativ auch der HomeMatic Premium-Web-Zugang von www.meinehomematic.de genutzt werden.** 

Jeder Router, der mit dem Internet über den entsprechenden Anbieter (Provider) verbunden ist, besitzt eine eigene IP-Adresse. Da diese Adresse bei jeder neuen Einwahl, bzw. spätestens bei der nächsten Zwangstrennung (alle 24 Stunden) geändert wird, ist das Ansprechen des Routers bzw. des angeschlossenen Netzwerkgerätes nicht mehr möglich. Damit ein angeschlossenes Netzwerkgerät wie z.B. Überwachnungsrecorder, IP-Kameras oder auch eine HomeMatic Zentrale immer über die gleiche Internetadresse (Hostnamen) erreichbar ist, verwendet man einen sogenannten DNS Service.

Da der wohl bekannteste DNS Anbieter (DynDNS) mittlerweile kostenpflichtig ist, schildern wir Ihnen folgende die Einrichtung über den kostenlosen Anbieter (no-ip.com).

### Registrierung eines DNS-Dienst:

1. Öffnen Sie über Ihren Internet Browser die Internetseite des Anbieters >> http://www.no-ip.com. Anschließen klicken Sie oben auf der Seite auf den Button "Sign Up".

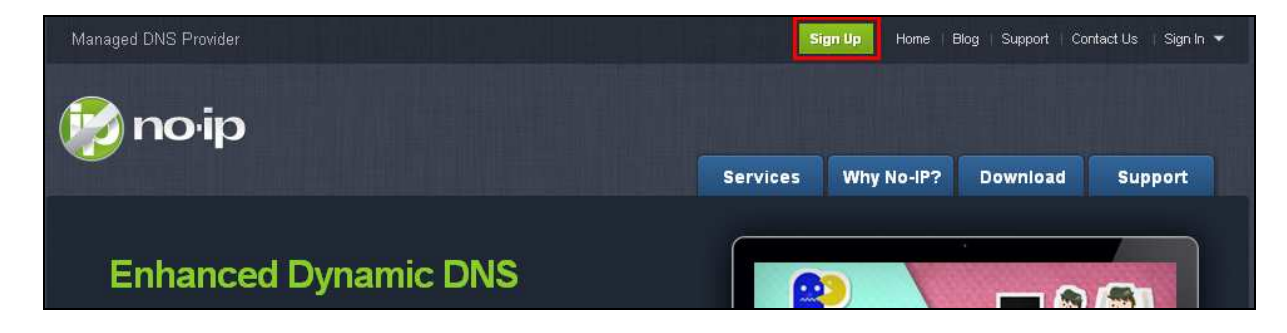

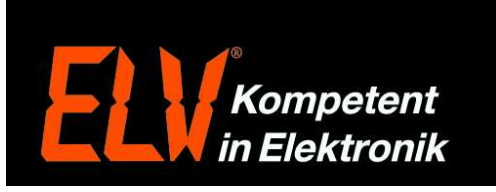

2. Im Folgenden Fester geben Sie in Feld 1 den gewünschten Benutzernamen ein. In das zweite Feld geben Sie das gewünschte Passwort ein und zur Bestätigung nochmals in das Feld 3. In das Feld 4 geben Sie Ihre Email-Adresse ein.

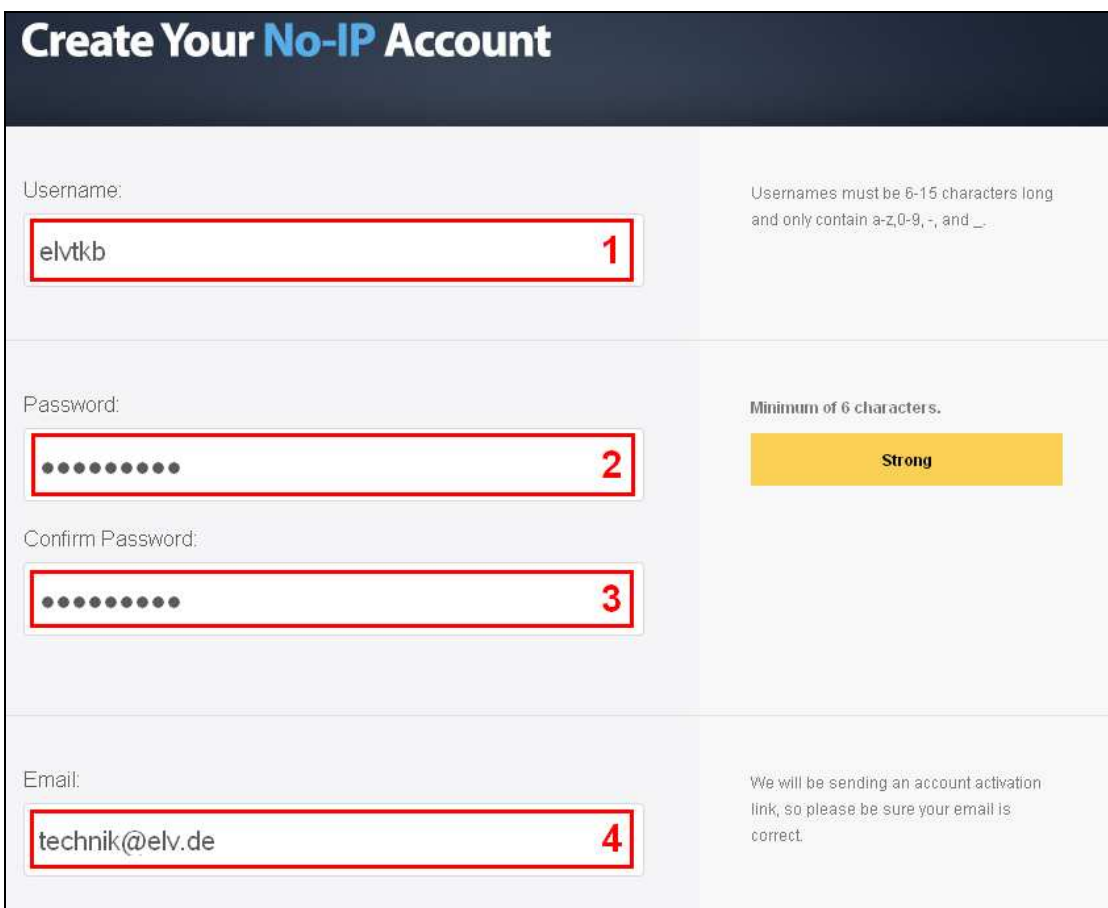

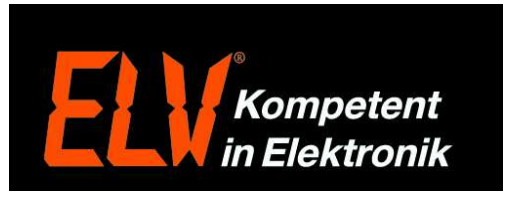

3. Achten Sie darauf, dass wie im Bild Punkt 1 ein grüner Haken zu sehen ist, dieser zeigt Ihnen, dass der gewünschte Benutzername noch verfügbar ist. Sollte der Name bereits vergeben sein, erscheint hier ein rotes Kreuz. Unter Bild Punkt 2 erhalten Sie weitere DNS-Namen zur Auswahl. Wenn Sie den gewünschten und verfügbaren Namen gewählt haben, klicken Sie unter Bild Punkt 3 für "Free DNS" auf den Button "Sign Up" um die Registrierung des kostenlosen Diensts abzuschließen.

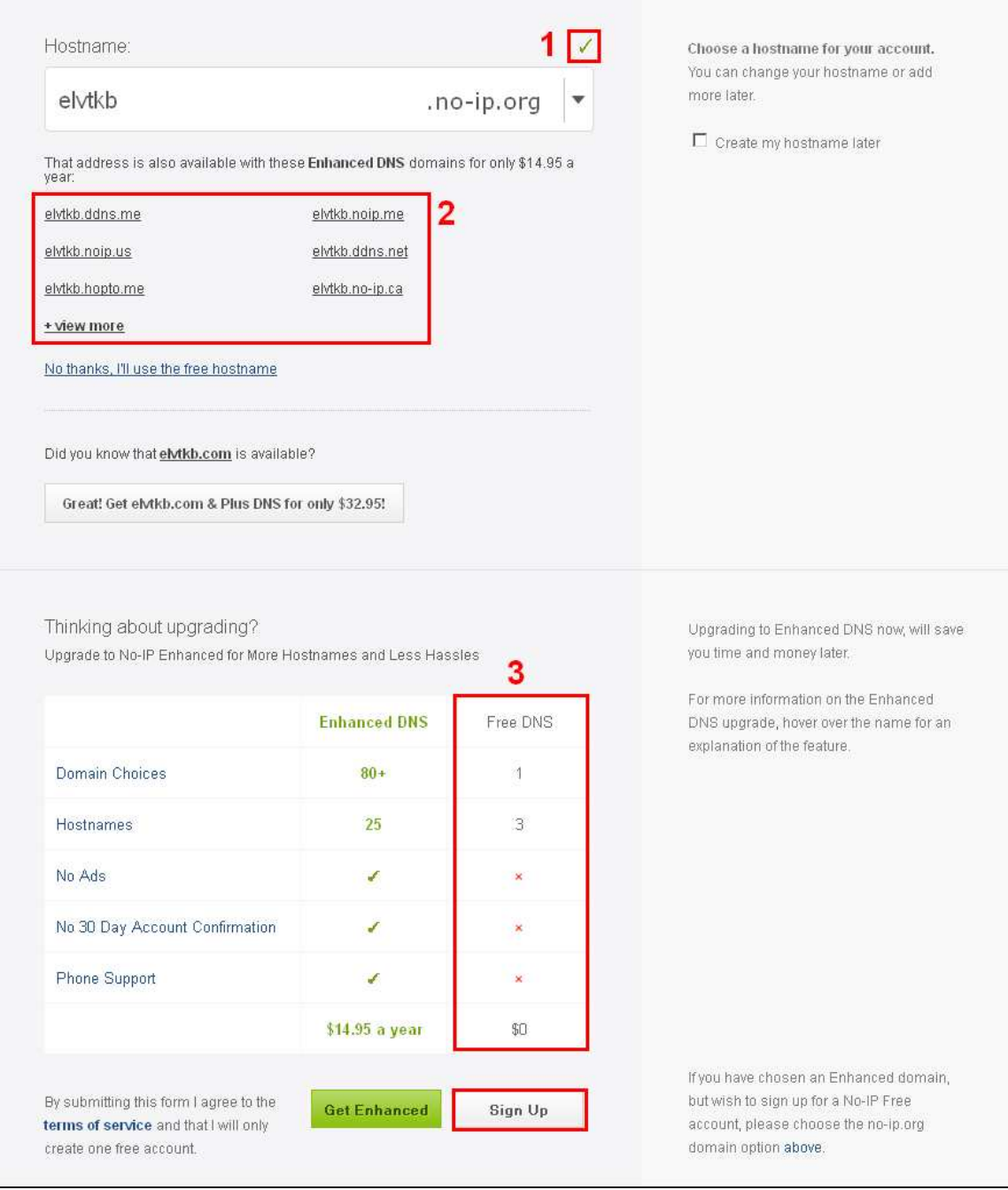

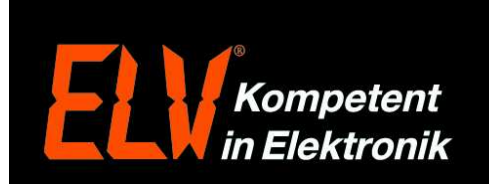

4. Nun erhalten Sie den folgenden Hinweis und eine Email mit einem Bestätigungslink um die Registrierung zu bestätigen.

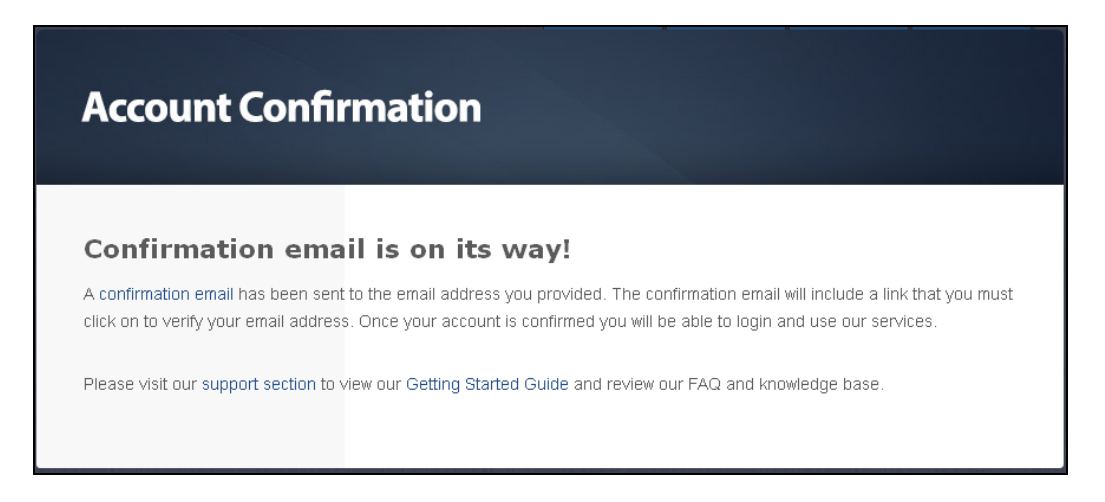

5. Klicken Sie in der Bestätigungs-Email auf den Link, hierdurch öffnet sich automatisch Ihr Internet Browser.

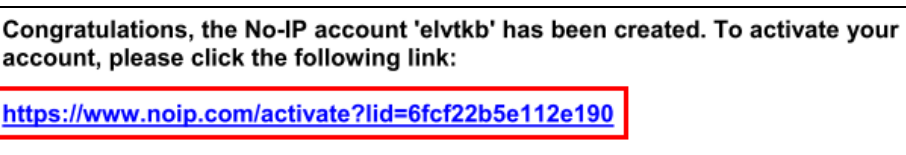

Thank you for choosing No-IP.com

6. Im Internet Browser erhalten Sie nun die folgende Erfolgsmeldung, hiermit ist die Registrierung des DNS-Diensts abgeschlossen.

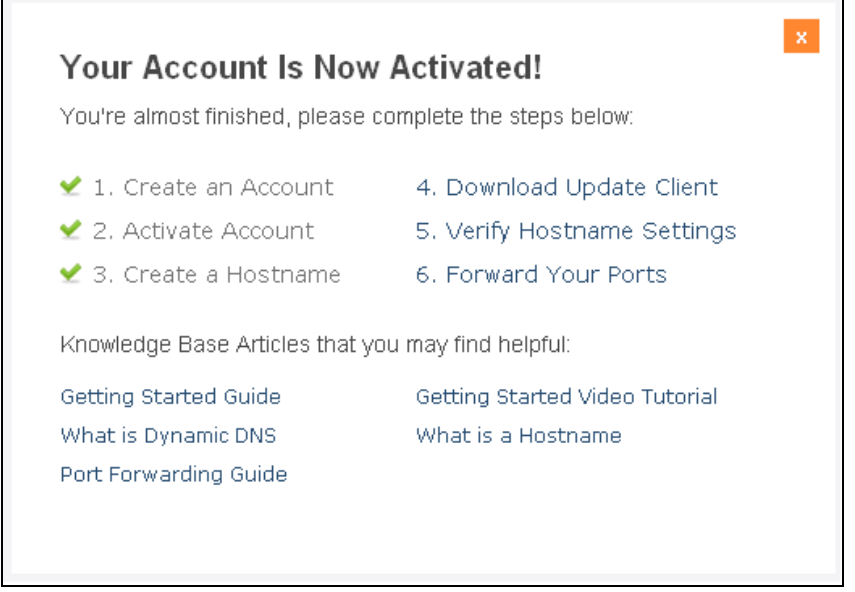

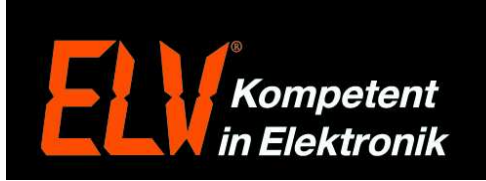

### Einrichtung des DNS-Diensts und der Portfreigabe im Router:

Nun folgt die Einrichtung des DNS-Service in Ihrem Router, die Punkte 7, 8 und 9 erläutern die Einrichtung für eine AVM Fritz!Box. Die Punkte 10, 11 und 12 zeigen die Einrichtung für einen Telekom Speedport Router.

### **Fritz!Box:**

- 7. Öffnen Sie Ihren Internet Browser und geben Sie in die Adresszeile die IP-Adresse Ihrer Fritz!Box (Werksseitig 192.168.178.1) ein oder geben Sie "fritz.box" ohne Anführungszeichen ein und drücken Sie Enter. Wenn Sie ein Passwort vergeben haben, muss dies nun eingegeben werden. Anschließen befinden Sie sich auf der Router Konfigurationsoberfläche. Wählen Sie nun den Menüpunkt 1 "Internet", und klicken Sie anschließend auf den Punkt 2 "Freigaben". Über einen Klick auf den Reiter 3 "Dynamic DNS", gelangen Sie in DNS-Einrichtung.
- 7.1 Wählen Sie über das Auswahlfenster "Dynamic DNS-Anbieter" den Anbieter "No-IP.com" aus
- 7.2 Tragen Sie in das Feld "Domainname" den zuvor unter Punkt 3 gewählten Domainnamen ein. In unserem Beispiel "elvtkb.no-ip.org"
- 7.3 In das Feld "Benutzername" tragen Sie die Email-Adresse ein die Sie auch bei der Registrierung unter Punkt 2 verwendet haben.
- 7.4 Auch das Passwort tragen Sie wie unter Punkt 2 gewählt ein.
- 7.5 Achten Sie darauf, das wie im Bild der Haken 4 für "Dynamic DNS benutzen" gesetzt ist.
- 7.6 Anschließend klicken Sie auf den Button "Übernehmen" um die Einstellungen zu speichern.

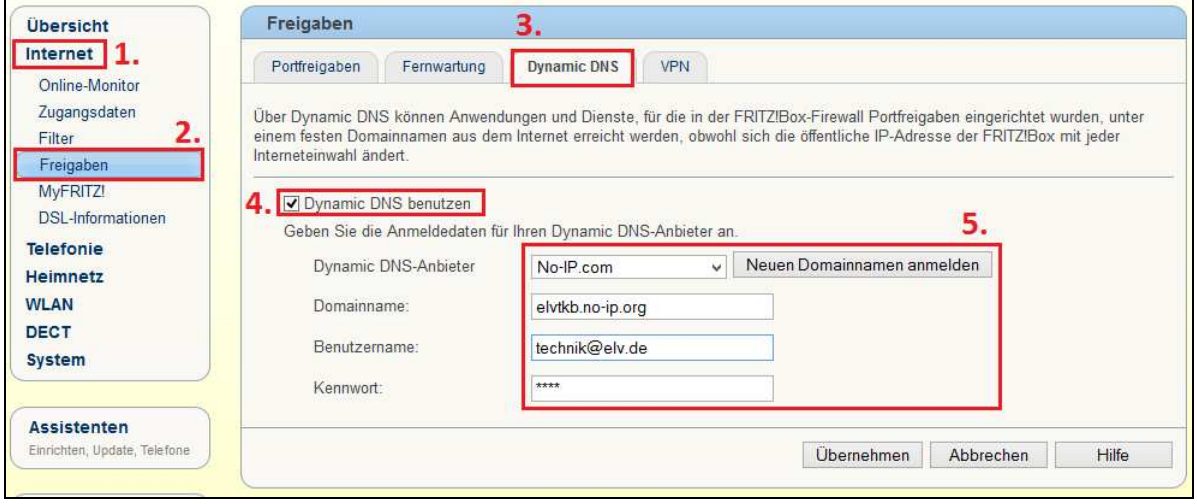

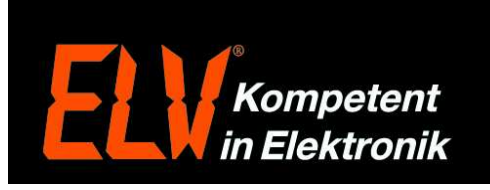

8. Wählen Sie nun auf der Konfigurationsoberfläche der Fritz!Box den Menüpunkt 1 "Internet", und klicken Sie anschließend auf den Punkt 2 "Freigaben". Über ein klick auf den Button 3 "Neue Portfreigabe", kann eine neue Portfreigabe erstellt werden.

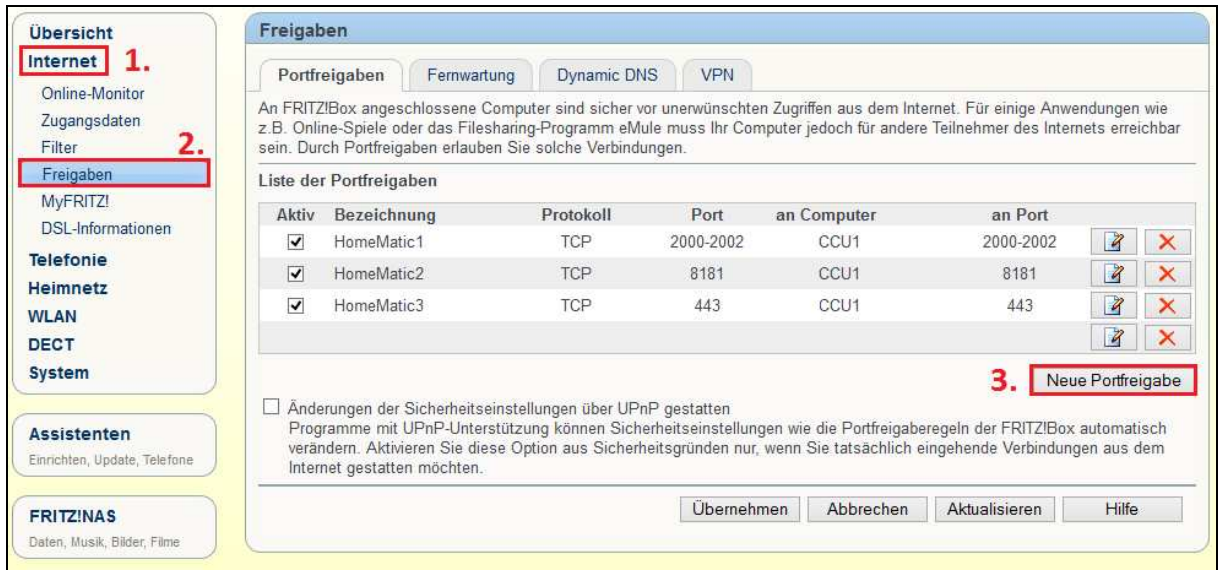

- 9. Portfreigabe:
- 9.1 Setzen Sie vor "Portfreigabe aktiv für" einen Haken um wählen Sie anschließend in dem Auswahlfenster den Punkt "Andere Anwendungen".
- 9.2 Im Feld "Bezeichnung" können Sie nun eine Bezeichnung für die gewünschte Freigabe festlegen. 9.3 Im Feld "Protokoll" wählen Sie das gewünschte Protokoll aus, im Falle der HomeMatic Zentral
- CCU1, oder eines Videoüberwachungs-Recorders, wird das "TCP" Protokoll verwendet. 9.4 In den Feldern "von Port" – "bis Port" tragen Sie den/die zur Weiterleitung benötigten Port/Ports ein.
- Für die HomeMatic CCU1 werden z.B. die Ports 2000 bis 2002 und der Port 8181 benötigt. 9.5 In dem Auswahlfenster "an Computer" wählen Sie nun das Netzwerkgerät, welches extern
- zugänglich sein soll.
- 9.6 Das Feld "an IP-Adresse" wird nur benötigt, sofern das Netzwerkgerät sich nicht in der Auswahlliste befindet. Wählen Sie dann "manuelle Eingabe der IP-Adresse" und tragen die IP-Adresse direkt ein.
- 9.7 Im letzten Feld "an Port" tragen Sie wieder den zuvor unter Punkt 9.4 eingetragenen "an Port" Anfangsport ein.
- 9.8 Um die Portfreigabe zu speichern klicken Sie abschließend auf "OK".

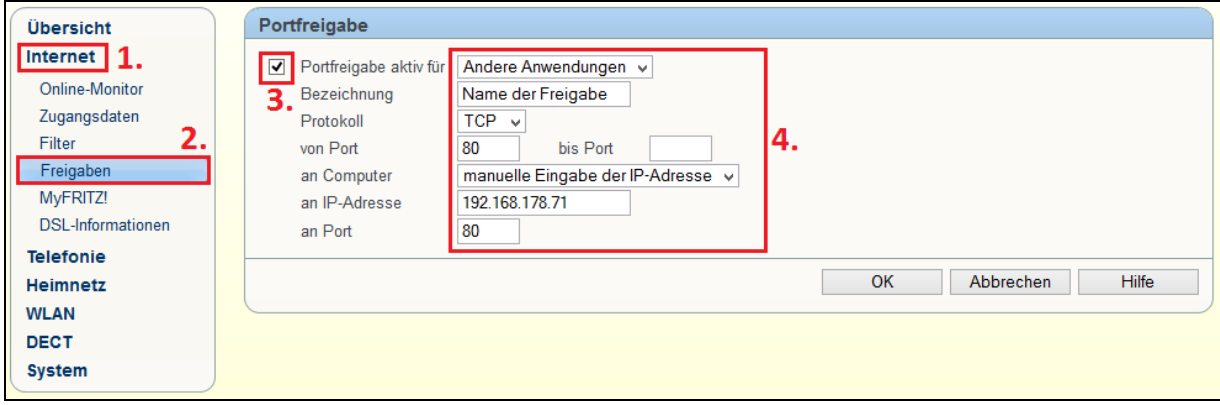

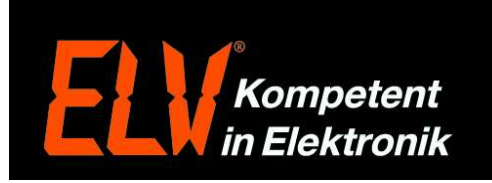

# **Speedport:**

10. Öffnen Sie Ihren Internet Browser und geben Sie in die Adresszeile die IP-Adresse Ihres Speedports (Werksseitig 192.168.2.1) ein oder geben Sie "speedport.ip" ohne Anführungszeichen ein und drücken Sie Enter. Wenn Sie ein Passwort vergeben haben, muss dies nun eingegeben werden. Anschließen befinden Sie sich auf der Router Konfigurationsoberfläche. Wählen Sie nun links unter "Konfiguration" den Menüpunkt "Netzwerk", und klicken Sie anschließend rechts auf den Punkt "Dynamisches DNS".

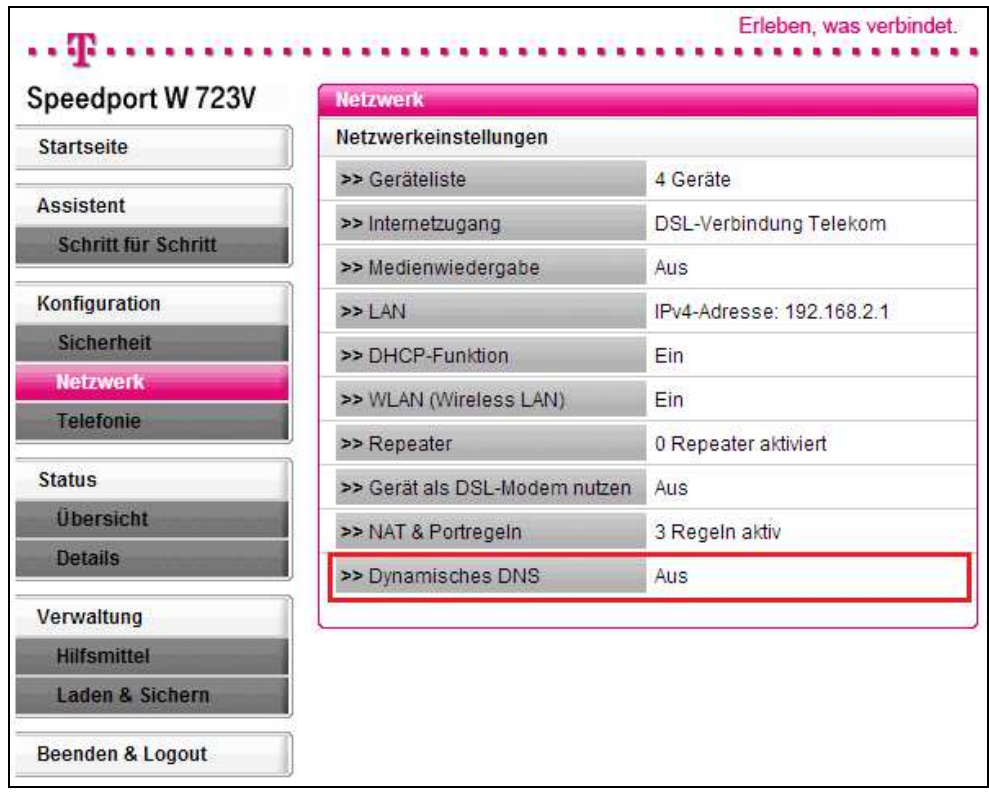

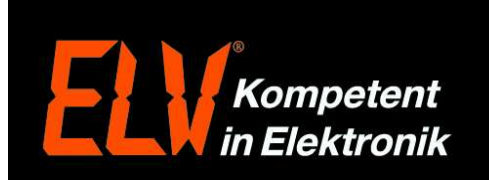

- 11. Setzen Sie nun einen Punkt bei "Dynamisches DNS" "Ein".
- 11.1 Über die Auswahlliste wählen Sie den Anbieter "No-IP.com" aus.
- 11.2 Tragen Sie in das Feld "Domainenname" den zuvor unter Punkt 3 gewählten Domainnamen ein. In unserem Beispiel "elvtkb.no-ip.org"
- 11.3 In das Feld "Username" tragen Sie die Email-Adresse ein die Sie auch bei der Registrierung unter Punkt 2 verwendet haben.
- 11.4 Auch das Passwort tragen Sie wie unter Punkt 2 gewählt ein.<br>11.5 Anschließend klicken Sie unten auf den Button "Speichern" und
- Anschließend klicken Sie unten auf den Button "Speichern" um die Einstellungen zu speichern.

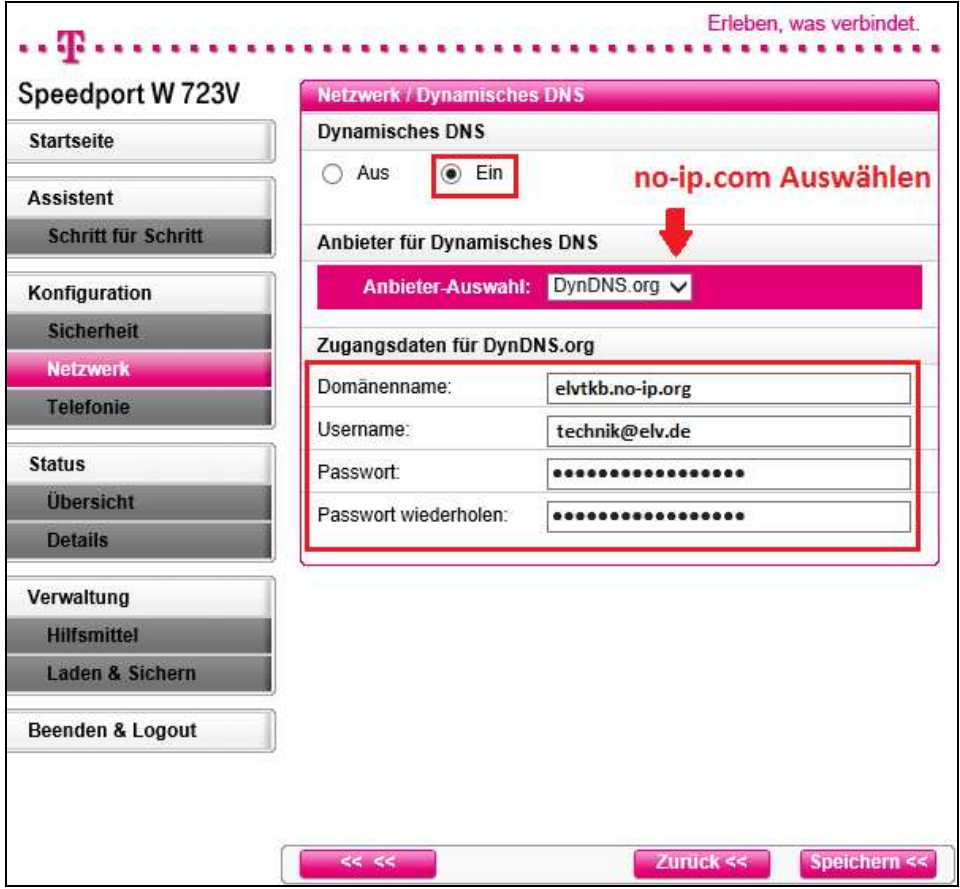

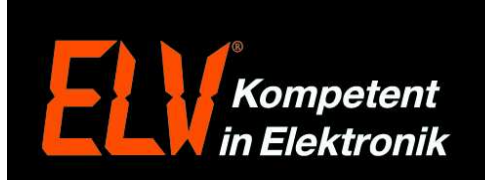

12. Um nun Portregeln festzulegen, wählen Sie links unter "Konfiguration" wieder den Menüpunkt "Netzwerk", und klicken anschließend rechts auf den Punkt "NAT & Portregeln".

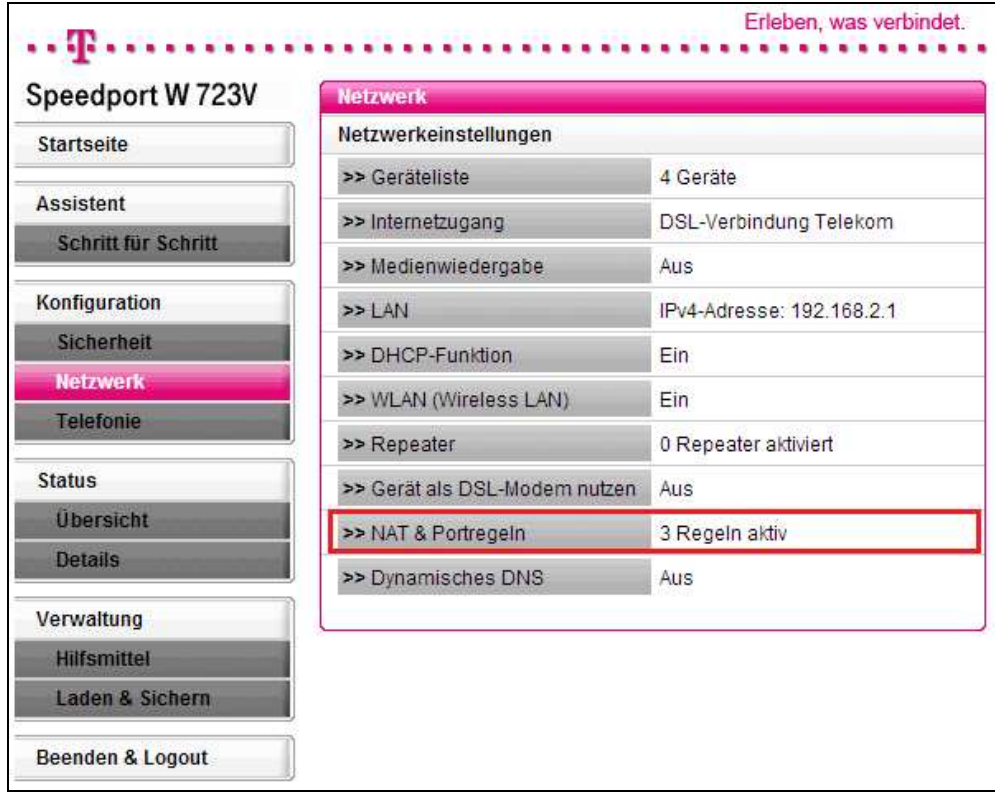

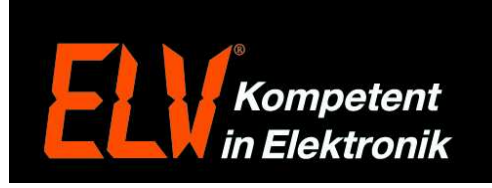

- 13. Portfreigabe:
- 13.1 Setzen Sie bei Bildpunkt 1 "Portregel aktivieren" einen Haken.
- 13.2 Im Feld 2 "Bezeichnung" können Sie nun eine Bezeichnung für die gewünschte Freigabe festlegen.
- 13.3 Im Feld "Art der Regel" muss "Port Weiterleitung" stehen.
- 13.4 Unter Bildpunkt 3 "Gültig für Gerät", wählen Sie nun das Netzwerkgerät, welches extern zugänglich sein soll.
- 13.5 Unter Bildpunkt 4 tragen Sie in das Feld "TCP-Portbereich(e)" nun den/die zur Weiterleitung benötigten Port/Ports ein. Für die HomeMatic CCU1 werden z.B. die Ports 2000 bis 2002 und der Port 8181 benötigt. Um diese Port alle in einer Regel freizugeben, tragen Sie diese wie folgt ein 2000-2002,8181
- 13.6 Um die Portfreigabe zu speichern klicken Sie abschließend unten auf "Speichern".

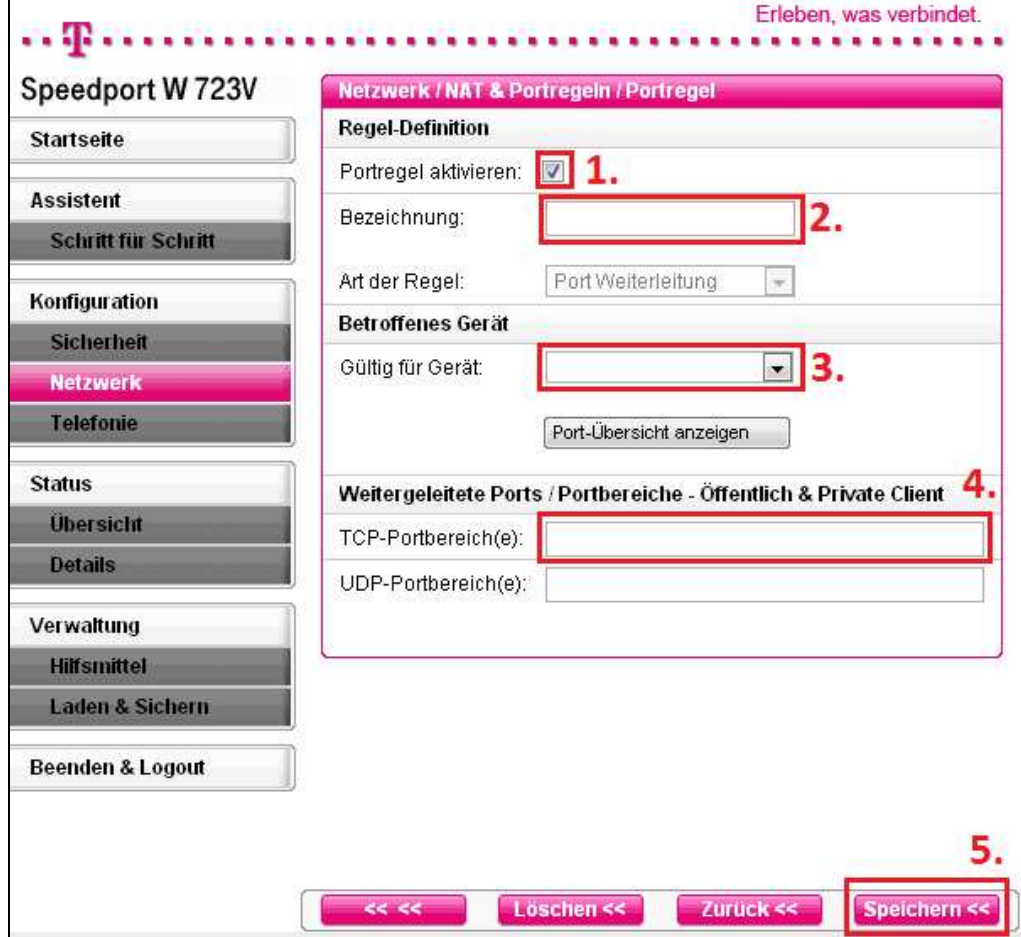